## **USING OVER TIME ALERTS**

If you are using the NCR Console Employee Management module or Console Core you can activate overtime warnings to help identify which of your employees are at risk of working overtime, as well as how much their overtime will be.

## **To activate the overtime alerts**

- 1. Log into NCR Console and go to the **store tab**
- 2. Click on **Labor**
- 3. Click on **Work Schedule**
- 4. Click **More Options** at the top right of the calendar to open the drop down menu.
- 5. Click **Schedule Options**
- 6. Scroll to the bottom of the page. Underneath the list of your employees, you will see **Other Options**. Make sure **Display Schedule Warnings** and **Overtime** are both checked.

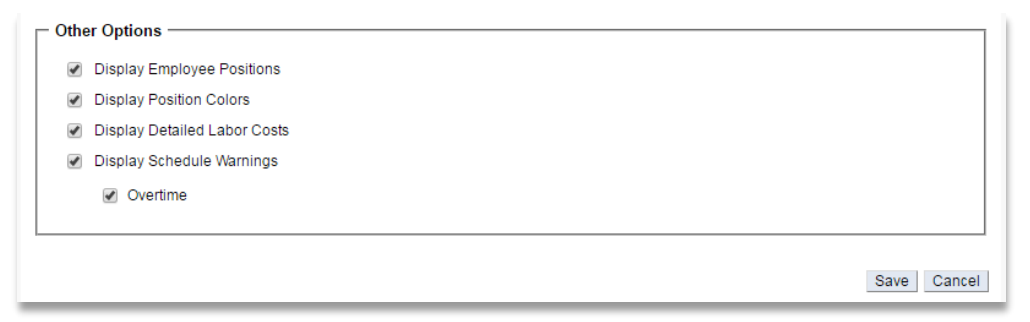

7. Overtime warning will now display on the work schedule as a yellow caution side next to the employee name.

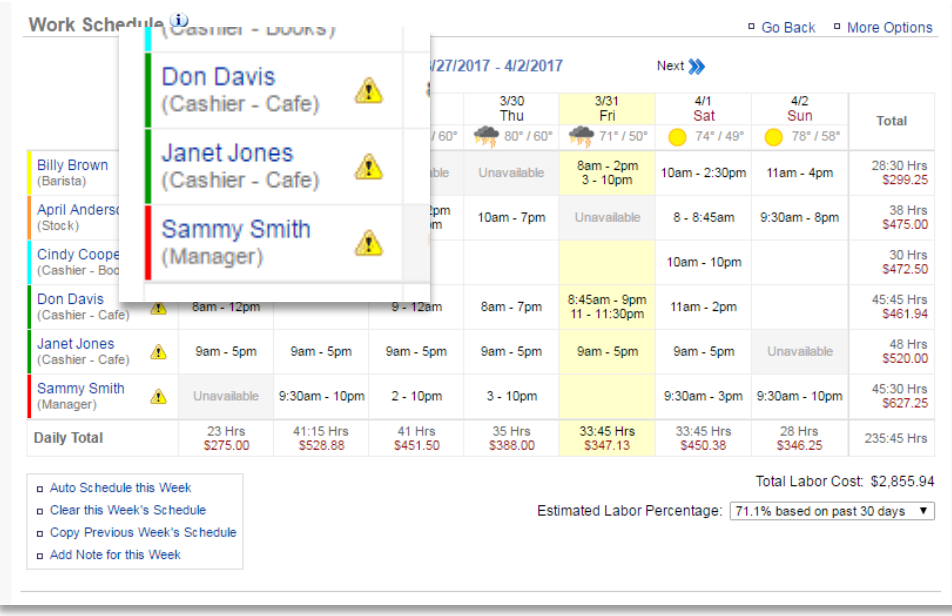